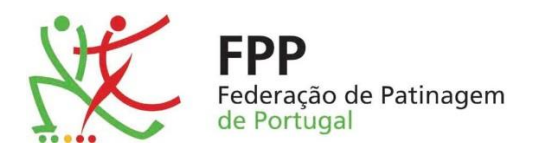

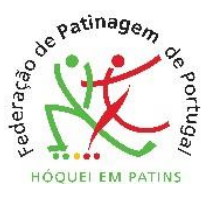

## BOLETIM ELETRÓNICO

## TUTORIAL PARA INSCRIÇÃO DE AGENTES DESPORTIVOS Clubes

FPP | Paulo Rodrigues 01de setembro de 2018

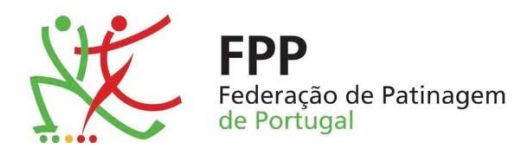

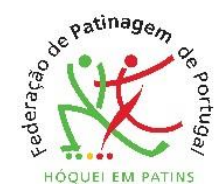

Com o alargamento da utilização do sistema de Boletim Eletrónico, a todas as divisões e taças, e com a experiência adquirida nas duas últimas épocas, avançamos agora para um sistema mais amigável de todos os utilizadores.

Para quem já utilizava o sistema, nada se altera à exceção da inscrição de atletas e elementos dos staffs de apoio, que passam a ser introduzidos na plataforma pelos clubes. Cada login corresponde a uma equipa, por exemplo os clubes que têm equipas "B" e/ ou equipa feminina, terão dois ou três logins diferenciados, correspondendo cada um á respetiva equipa.

O acesso à plataforma é feito no seguinte endereço:

## [http://fpp.assyssoftware.es/intranet](http://fpp.assyssoftware.es/intranet/default.asp)

ou através da página de internet da FPP, que no fundo tem o link para a plataforma "*Backoffice Boletins Eletrónicos*".

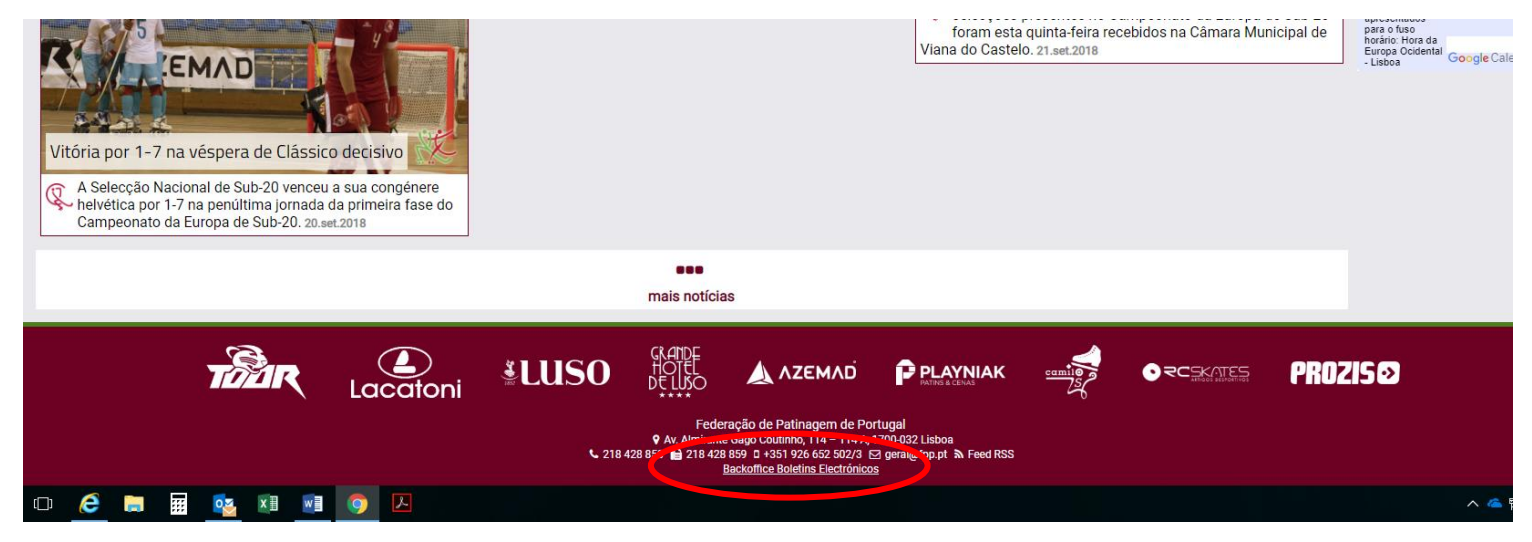

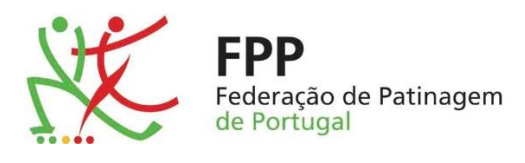

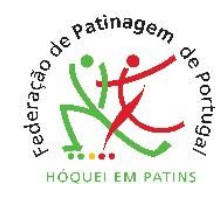

1.

Após introdução do endereço acima referido, introduzem os dados solicitados:

Usuario: conforme fornecido no email enviado – SEMPRE EM MAIÚSCULAS

Palavra-passe: conforme fornecido no email enviado, devendo ser alterada no primeiro acesso

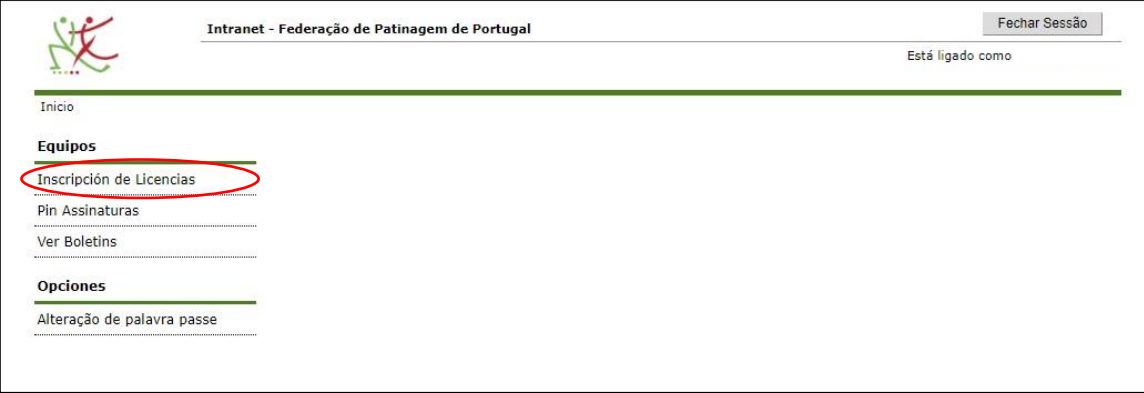

Para introdução de atletas e elementos da equipa técnica, clicam em "Inscripción de Licencias"

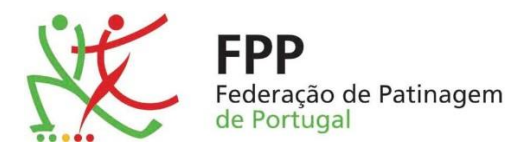

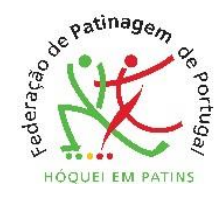

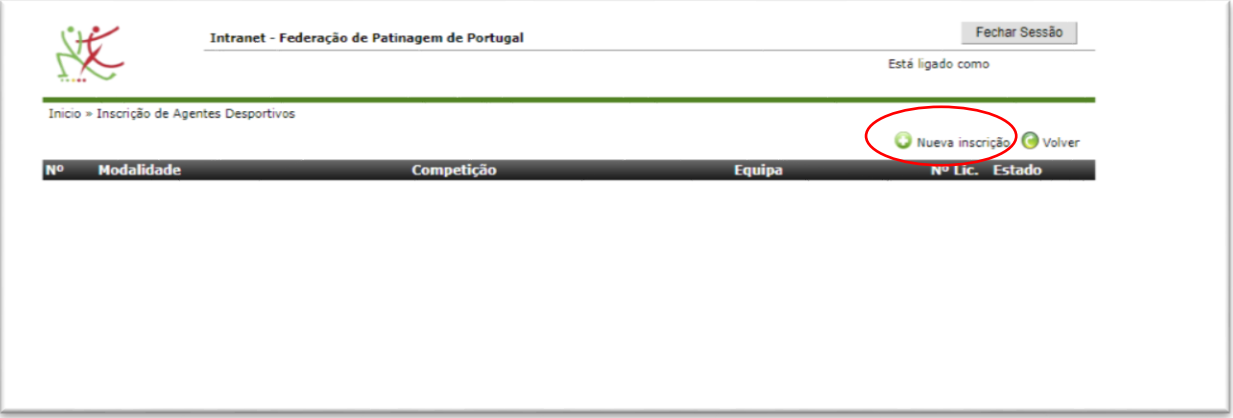

Após clicarem, são encaminhados para o écran acima

É a partir deste écran que se procede à inserção de elementos em cada equipa, para isso clicam em "*Nueva Inscrição*", surgindo o écran abaixo.

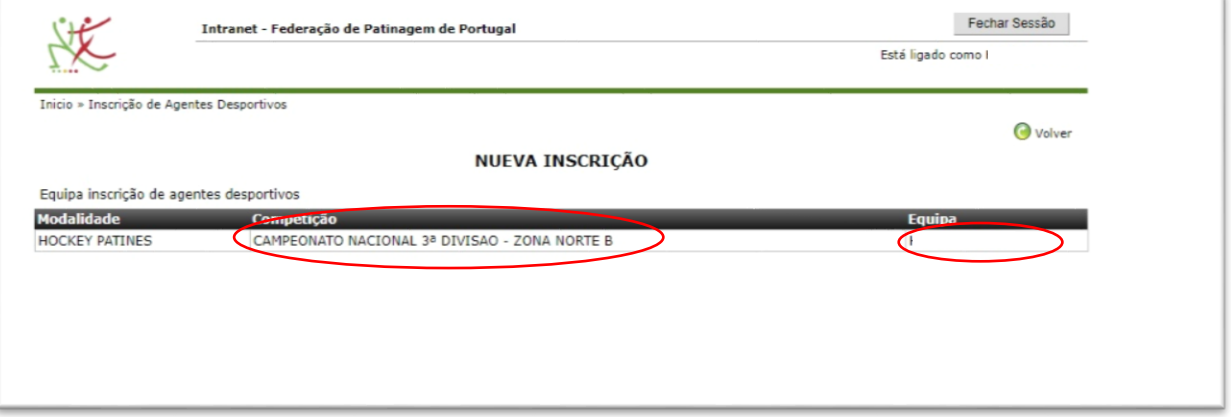

Aqui deve clicar na competição ou no nome da equipa

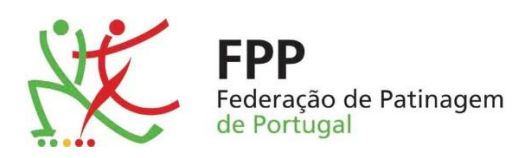

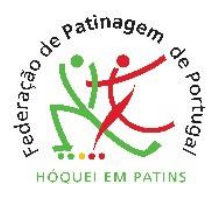

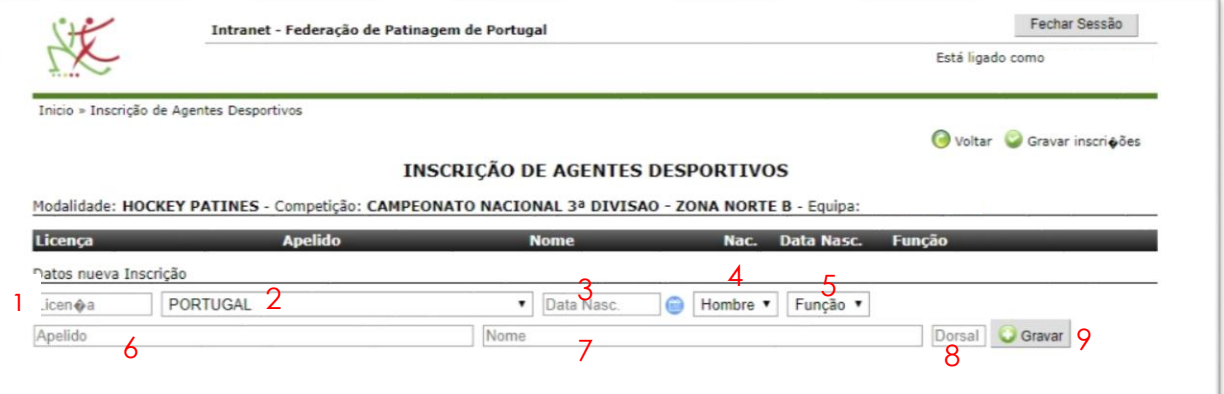

A partir deste écran poderá inserir os elementos que farão parte da equipa (atletas e equipa técnica).

A plataforma tem atletas e não-atletas inscritos na FPP à data de 27 de setembro de 2018.

No campo Licença deverão inserir o respetivo número, devendo respeitar a regra de 5 dígitos (por exemplo o número 250, deverá ser inserido da seguinte forma: 00250). Se o número inserido já fizer parte da base de dados, o sistema auto-completará os restantes dados devendo os mesmos serem conferidos e editados se necessário, caso contrário terão de ser inseridos manualmente.

Campos:

- 1. Número da licenca
- 2. Nacionalidade
- 3. Data de Nascimento formato dd/mm/aaaa, por exemplo 21/07/1971
- 4. Género
- 5. Função
- 6. Apelido
- 7. Nome
- 8. Número da camisola
- 9. Gravar

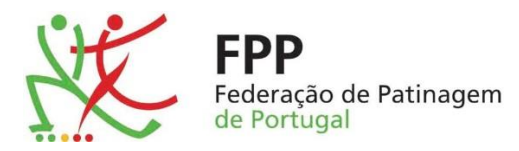

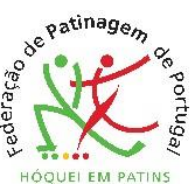

Após inserção de todos os dados, deverá clicar no botão "Gravar", surgindo nova linha para inserção de dados de outro atleta ou elemento da equipa técnica.

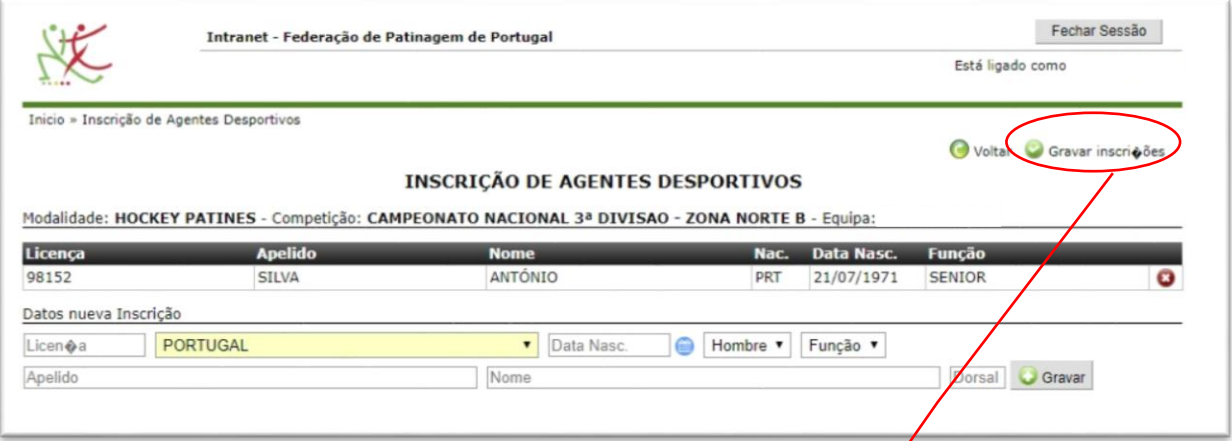

Terminada a inserção de todos os atletas e elementos da equipa técnica, e se nada fizerem as inserções ficam pendentes na vossa página, para completar o processo deverão clicar em "Gravar inscrições"

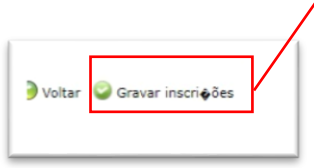

Caso pretendam apagar algum atleta ou elemento da equipa técnica, poderão utilizar o ícone que se encontra à direita de cada uma das linhas

*A plataforma ainda tem termos em espanhol, que irão sendo corrigidos.*